# **Tworzenie elektronicznych wniosków POZ**

### **Kroki tworzenia wniosku POZ w wersji elektronicznej:**

- 1. Przygotowanie listy dokumentów w repozytorium dokumentów Portalu SZOI [menu: Potencjał > Podmiot / działalność > Repozytorium dokumentów] oraz aktualizacja potencjału wnioskodawcy
- 2. Wygenerowanie pliku wersji profilu świadczeniodawcy
- 3. Uruchomienie aplikacji NFZ-KO
- 4. Pobranie pliku zapytania ofertowego (ZPO) z definicją postępowania oraz pobranie z Portalu SZOI pliku profilu świadczeniodawcy SPS
- 5. Określenie przedmiotu wniosku (zakresów świadczeń, miejsc udzielania świadczeń, potencjału, umów podwykonawstwa itp.) w sposób identyczny jak dotychczas
- 6. Utworzenie wniosku i wygenerowanie pliku z wnioskiem (wniosek zapisywany do pliku XML) [operacja: ShF6 Eksport na liście *Przeglądanie i rejestracja ofert / wniosków*]
- 7. Podpisanie pliku wniosku podpisem elektronicznym w aplikacji zewnętrznej
- 8. Utworzenie wniosku wraz z załącznikami w postaci skompresowanego pliku ZIP [operacja: Generacja pliku cyfrowego na liście *Przeglądanie i rejestracja ofert / wniosków*] Ten punkt różni się od dotychczasowego sposobu tworzenia wniosków i szczegóły zostaną opisane poniżej.
- 9. Przekazanie do OW poprzez Portal Świadczeniodawcy pliku ZIP z wnioskiem. Ten punkt różni się od dotychczasowego sposobu przekazywania wniosków do OW NFZ i szczegóły zostaną opisane poniżej.

## **Tworzenie kompletnego wniosku w formie elektronicznej do pliku ZIP**

Dla przygotowanego wniosku POZ konieczne jest skompletowanie dokumentacji wniosku. W tym celu na liście *Przeglądanie i rejestracja ofert / wniosków* należy wybrać operację: **Generacja pliku cyfrowego**. Czynność spowoduje wyświetlenie okna *Lista dokumentów świadczeniodawcy do przekazania wraz z ofertą/wnioskiem.*

W pierwszym kroku należy wybrać czy wniosek jest składany, czy uzupełniany, a następnie, wybrać wniosek xml, który został podpisany zewnętrznym podpisem:

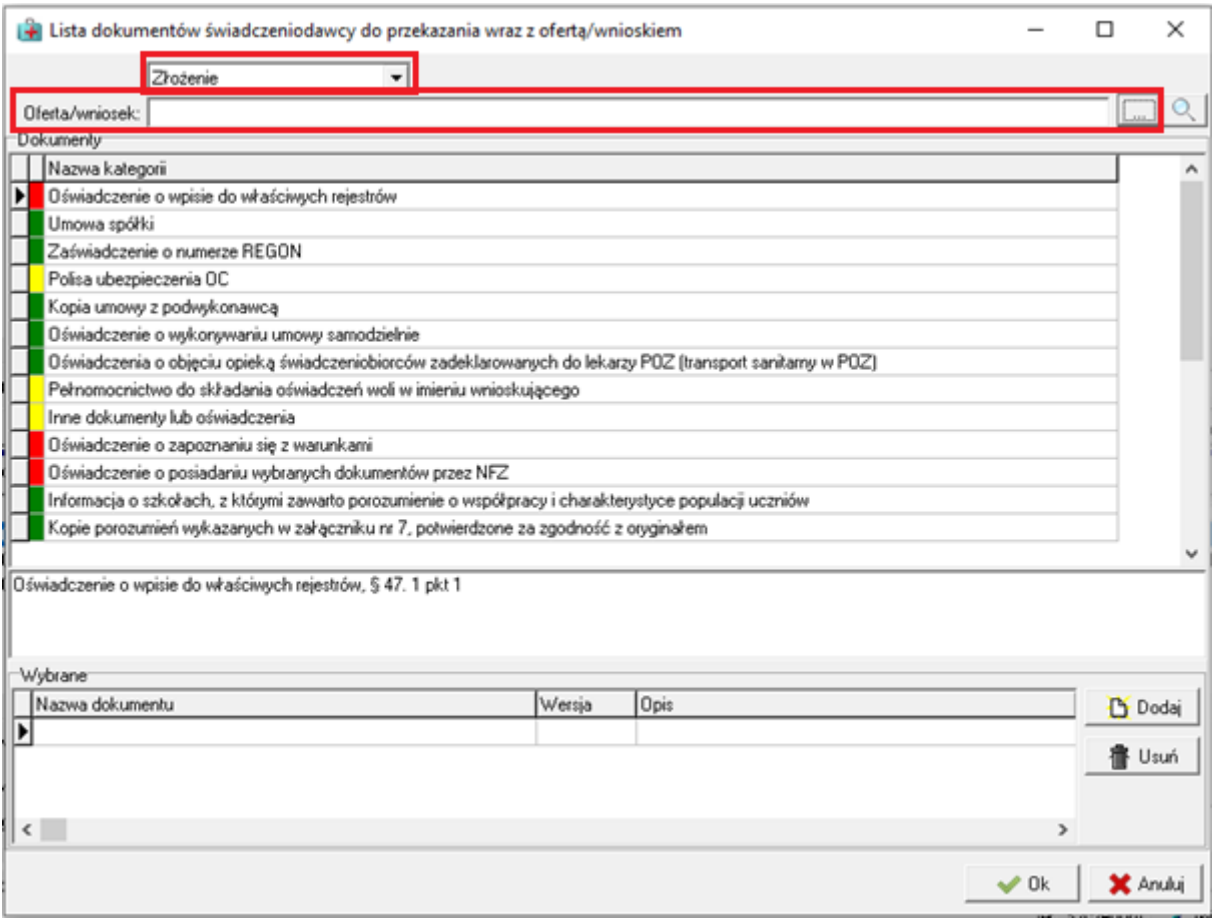

Następnym krokiem jest przejrzenie listy wymaganych dokumentów i uzupełnienie ich albo poprzez wybór odnośnika dokumentu z repozytorium lub wczytanie pliku bezpośrednio na formatce (wybór nie zależy od użytkownika, tylko od konfiguracji w OW NFZ):

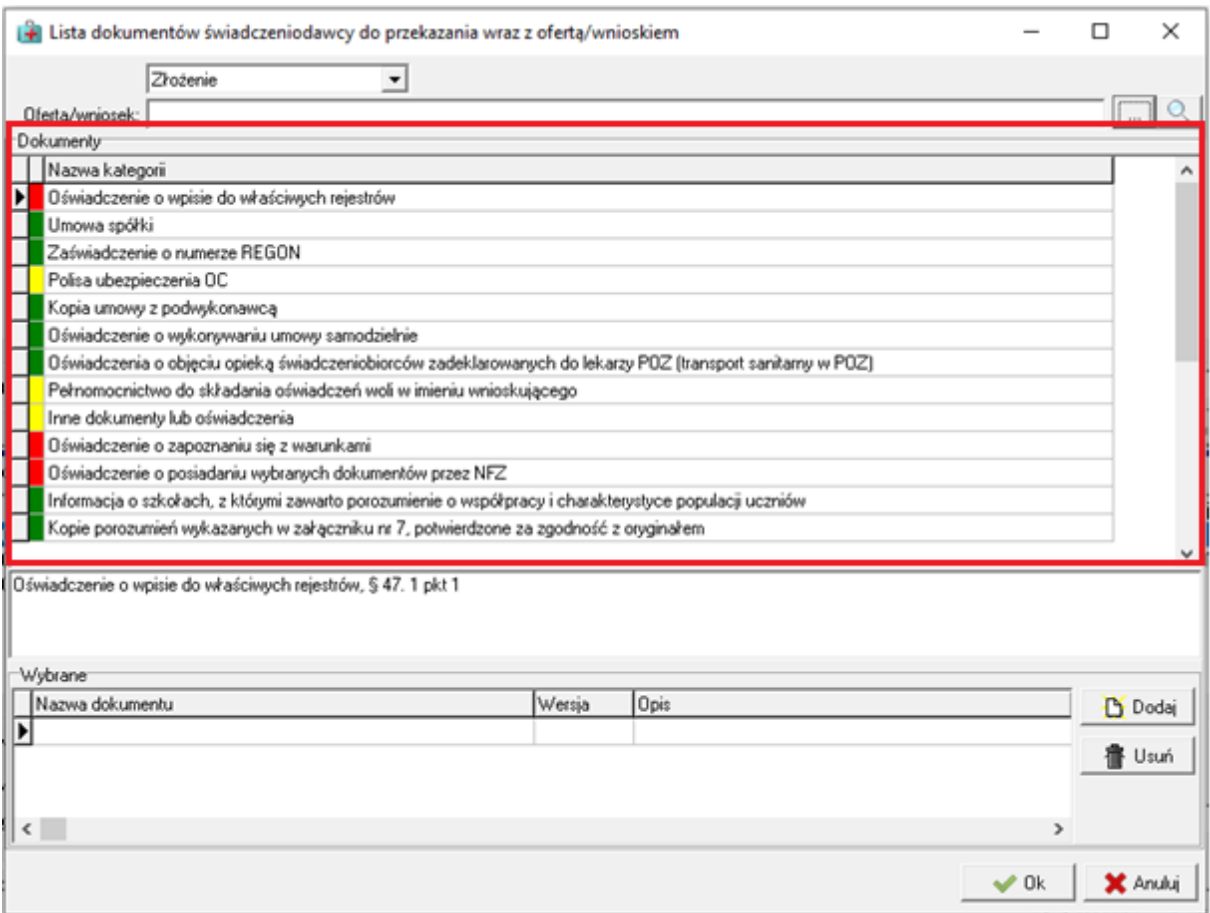

Kolor czerwony oznacza, że dokument jest wymagany.

Kolor żółty oznacza, że dokument jest opcjonalny.

Kolor zielony oznacza, że dokument został już uzupełniony przez wnioskodawcę albo automatycznie dołączony do wniosku na podstawie dokumentów umieszczonych w repozytorium SZOI (jeśli istnieje tylko jeden plik dla dokumentu z repozytorium.

Po uzupełnieniu dokumentów [opcje: Dodaj / Usuń] należy zapisać zmiany wybierając opcję **OK**. Czynność rozpocznie proces sprawdzania kompletności wniosku oraz wygenerowanie pliku wniosku z dokumentacją, w wersji elektronicznej. Plik należy zapisać na dysku lokalnym komputera.

Uwaga! W przypadku braku dokumentów z repozytorium, należy wejść na Portal SZOI (Menu Potencjał => Podmiot/działalność => Repozytorium dokumentów) i uzupełnić brakujące dokumenty, a następnie wygenerować profil świadczeniodawcy (SPS) i zaimportować w programie NFZ-KO.

#### Repozytorium dokumentów

Dodaj dokument

 $\fbox{Dodaj ofert} \text{\bf etw,} \text{\bf v} \text{\bf v} \text{\bf s} \text{\bf s} \text{\bf s} \text{\bf s}$ 

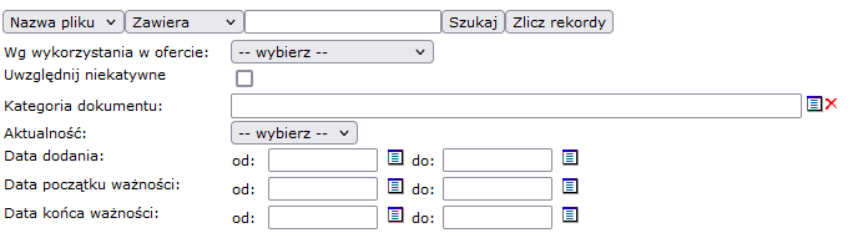

### **Przekazywanie kompletnego wniosku w formie elektronicznej (plik ZIP) na Portalu SZOI**

Na portalu SZOI należy wejść w menu Oferty a następnie wybrać opcję Oferty/wnioski o umowę na świadczenia (funkcjonalność dostępna na uprawnienie "Oferty/wnioski o umowę"), a następnie kliknąć "Dodaj ofertę/wniosek" na liście:

#### Lista ofert/wniosków o umowę na świadczenia

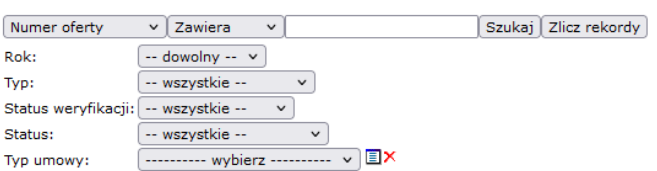

Na nowej stronie należy wczytać wygenerowany do pliku ZIP wniosek , a następnie przejść dalej. Jeśli wniosek został przetworzony prawidłowo, należy Zatwierdzić przekazanie wniosku. Opcja potwierdzenie umożliwia pobranie elektronicznego potwierdzenia przekazania wniosku do OW NFZ.